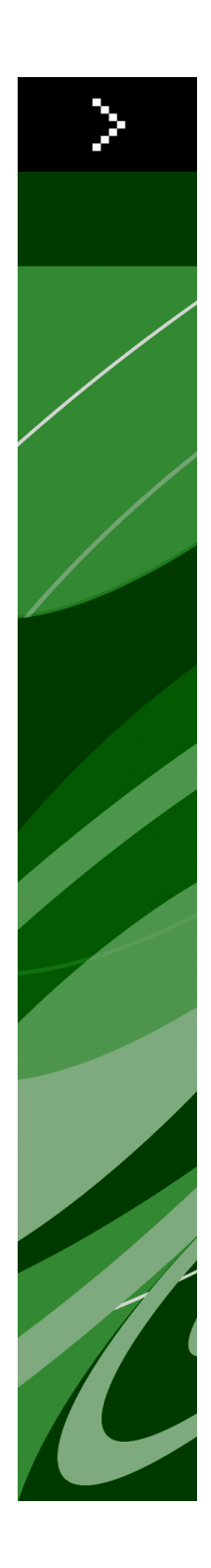

# QuarkXPress 9.0 ReadMe

# Contents

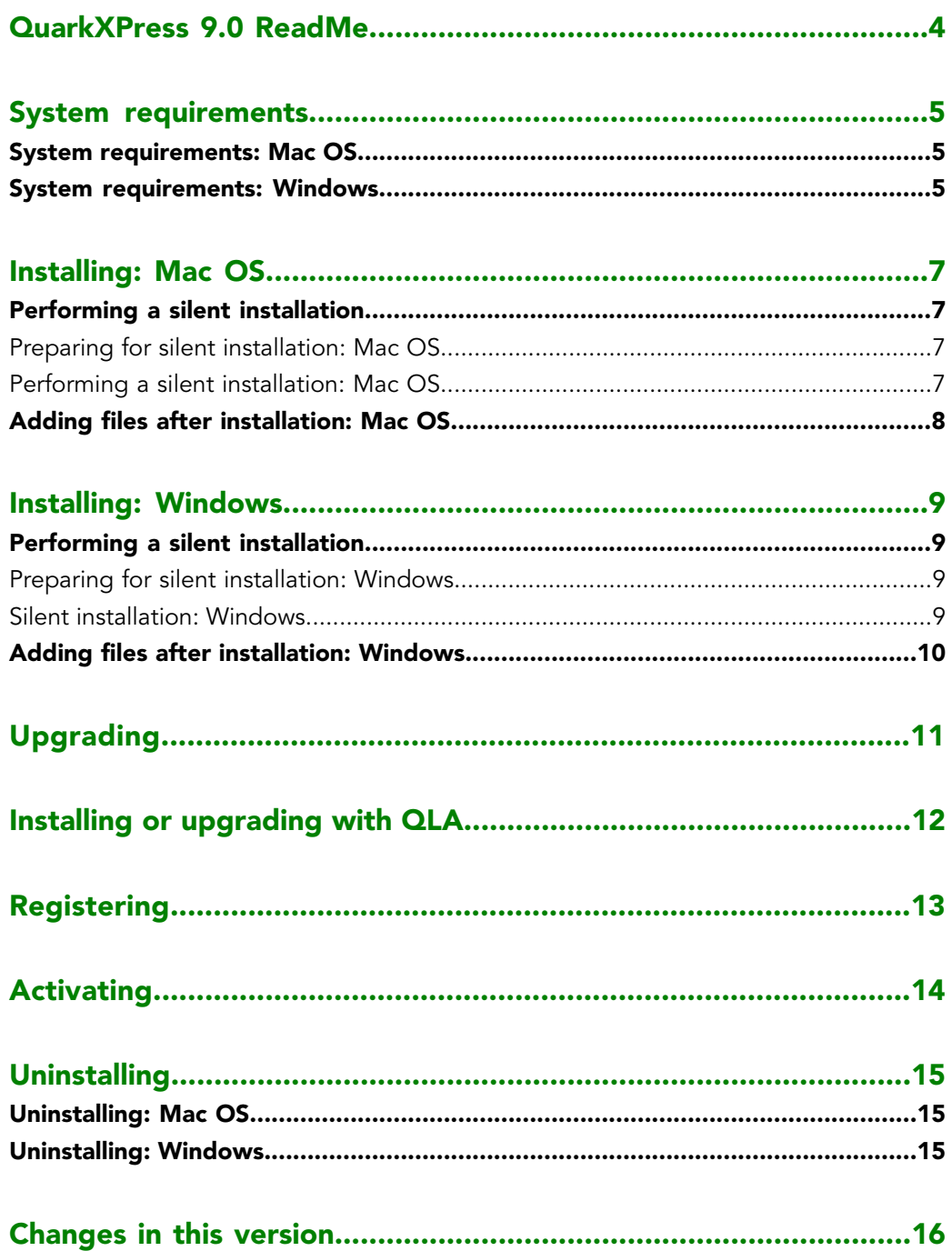

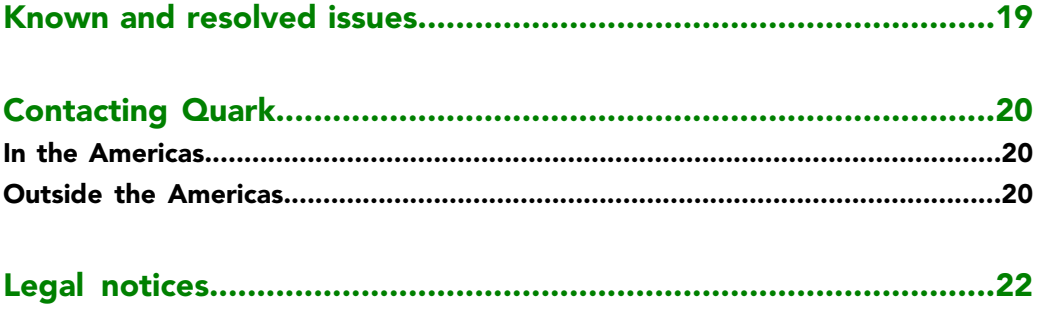

## <span id="page-3-0"></span>QuarkXPress 9.0 ReadMe

QuarkXPress® 9 offers a wealth of new features, including conditional styles, callouts, bullets and numbering, Story Editor view, and more.

# <span id="page-4-0"></span>System requirements

## <span id="page-4-1"></span>System requirements: Mac OS

### Software

- Mac OS® 10.5.8 (Leopard®), Mac OS 10.6.4 (Snow Leopard®) or later
- Tested on Citrix

### Hardware

- Mac® Intel® processor
- 2GB RAM (1GB minimum)
- 2GB hard disk space

### **Optional**

- An Internet connection for activation
- <span id="page-4-2"></span>• DVD-ROM drive for installation from DVD (not required for installation from download)

## System requirements: Windows

## **Software**

- Microsoft® Windows® XP (Service Pack 2 or 3), Windows Vista® 1.0, or Windows 7
- Microsoft .NET Framework 3.5 SP1
- Tested on Citrix

## Hardware

- 2GB RAM (1GB minimum)
- 1GB hard disk space

## **Optional**

- An Internet connection for activation
- DVD-ROM drive for installation from DVD (not required for installation from download)

## <span id="page-6-0"></span>Installing: Mac OS

To install QuarkXPress:

- 1 Disable any virus protection software. If you are concerned about a virus infecting your computer, run a virus check on the installer file, then disable your virus detection software.
- 2 Double-click the installer icon and follow the instructions on the screen.

### <span id="page-6-2"></span><span id="page-6-1"></span>Performing a silent installation

The silent installation feature lets users install QuarkXPress on their computers over a network without having to follow step-by-step instructions. This feature is useful for large group installations when performing manual installations is cumbersome.

#### Preparing for silent installation: Mac OS

To enable Mac OS users to perform a silent installation on their computers, an administrator must make the following modifications:

- 1 Copy everything from the disc or disk image that contains the installer to an empty folder on the local hard disk.
- 2 Using the local copy of the installer, install QuarkXPress on the local hard disk. The installer creates a "setup.xml" file in the folder where the installer is located.
- <span id="page-6-3"></span>3 Share the folder that contains the installer and the "setup.xml" file with users who are licensed to install QuarkXPress.

#### Performing a silent installation: Mac OS

To perform a silent installation on Mac OS, an end user must follow these steps:

- 1 Copy the installer folder that contains the "setup.xml" file to your computer.
- 2 Double-click the QuarkXPress installer icon and follow the instructions on the screen.

## <span id="page-7-0"></span>Adding files after installation: Mac OS

To add files after installation, double-click the installer icon. Use the **Custom Install** list to select the items to install.

## <span id="page-8-0"></span>Installing: Windows

To install QuarkXPress:

- 1 Disable any virus protection software. If you are concerned about a virus infecting your computer, run a virus check on the installer file, then disable your virus detection software.
- 2 Double-click the installer icon and follow the instructions on the screen.

#### <span id="page-8-2"></span><span id="page-8-1"></span>Performing a silent installation

The silent installation feature lets users install QuarkXPress on their computers over a network without having to follow step-by-step instructions. This feature is useful for large group installations when performing manual installations is cumbersome.

#### Preparing for silent installation: Windows

To enable Windows users to perform a silent installation on their computers, an administrator must make the following modifications:

- 1 Copy everything from the disc or disk image that contains the installer to an empty folder on the local hard disk.
- 2 Using the local copy of the installer, install QuarkXPress on the local hard disk. The installer creates a "setup.xml" file in the folder where the installer is located.
- <span id="page-8-3"></span>3 Open the "silent.bat" file in a text editor and make sure the path of the "setup.xml" file is in the first line as follows: '[network path of setup.exe file]' /s /v'/qn'
- 4 Share the folder that contains the installer and the "setup.xml" file with users who are licensed to install QuarkXPress.

## Silent installation: Windows

To perform a silent installation on Windows, an end user must follow these steps:

- 1 Navigate to the shared folder that contains the "setup.xml" and "silent.bat" files.
- 2 Double-click the "silent.bat" file and follow the instructions on the screen.

### INSTALLING: WINDOWS

## <span id="page-9-0"></span>Adding files after installation: Windows

To add files after installation:

1 Double-click the "setup.exe" icon.

The **Setup** dialog box displays.

2 Click **Next**.

The **Program Maintenance** screen displays.

- Click **Modify** to choose the files to install. You can install new files or remove previously installed files.
- Click **Repair** to correct minor issues related to installed files. Use this option if you experience issues with missing or damaged files, shortcuts, or registry entries.
- 3 Click **Next**.
- If you clicked **Modify** in the previous dialog box, the **Custom Setup** screen displays. Make the appropriate modifications, then click **Next**. The **Ready to Modify the Program** screen displays.
- If you clicked **Repair** in the previous dialog box, the **Ready to Repair the Program** screen displays.
- 4 Click **Install**.
- 5 Click **Finish** when the system notifies you that the process is complete.

# <span id="page-10-0"></span>Upgrading

To upgrade QuarkXPress to this version:

- 1 Disable any virus protection software. If you are concerned about a virus infecting your computer, run a virus check on the installer file, then disable your virus detection software.
- 2 Double-click the installer icon and follow the instructions on the screen.
- 3 When the **Validation Code** screen displays, choose **Upgrade** from the **Installation Type** drop-down menu. If you have your upgrade validation code, enter it in the **Enter your validation code** fields. If you do not have an upgrade validation code, click **Get validation code** to go to the Quark Web site, follow the instructions on the screen to get the validation code, and then enter the validation code in the **Enter your validation code** fields.
- 4 Click **Continue** and follow the instructions on the screen.
- The installer installs a new copy of QuarkXPress. It does not replace the earlier version.

# <span id="page-11-0"></span>Installing or upgrading with QLA

Quark® License Administrator (QLA) is software that manages licensed Quark products. If you purchased an educational site license or a commercial site license, you most likely received a QLA CD-ROM when you purchased QuarkXPress. QLA must be installed on your network before you install QuarkXPress.

If QLA is already installed and you are installing QuarkXPress, the **License Server Details** dialog box displays after you enter your registration information. Before proceeding, verify that you have the information you need to enter values in the following fields:

- **License Server Host Name or IP Address**: Enter the IP address or server name for the server you have designated as the license server. The license server handles requests from license clients.
- **License Server Port**: Enter the value for the license server port. This number is determined when the QLA software is registered online. The license server port is the port through which license server requests flow.
- **Backup License Server Host Name or IP Address**: Enter the IP address or server name for the server you have designated as the backup license server.
- **Backup License Server Port**: Enter the value for the backup license server port.

# <span id="page-12-0"></span>Registering

To register your copy of the application, visit the "Online registration" page of the Quark Web site (see *[Contacting Quark](#page-19-0)*). If you cannot register online, see *[Contacting Quark](#page-19-0)* for contact information.

## <span id="page-13-0"></span>Activating

If you have a single-user copy of QuarkXPress, you must activate it. To activate QuarkXPress when you launch it, click **Activate Now**.

If you do not want to activate QuarkXPress when you launch it, click **Continue**.QuarkXPress presents the option to activate it each time you launch the application until you activate it.

If you do not activate QuarkXPress, you can use it for 30 days after installation; after 30 days, the product runs in demonstration mode and must be activated before it will run as a full version.

If you cannot activate online, see *[Contacting Quark](#page-19-0)* for contact information.

## <span id="page-14-0"></span>Uninstalling

If the uninstaller detects a running instance of the application, an alert displays. Close the application before you begin to uninstall.

### <span id="page-14-1"></span>Uninstalling: Mac OS

To uninstall QuarkXPress, open the "Applications" folder on your hard drive (or the folder in which QuarkXPress was installed) and drag the QuarkXPress folder to the trash.

### <span id="page-14-2"></span>Uninstalling: Windows

To uninstall QuarkXPress:

- 1 Choose **Start > All Programs > QuarkXPress > Uninstall**.
- 2 Click **Yes**. The uninstaller gathers the information necessary for uninstalling and then an alert displays to notify you that the contents of the QuarkXPress application folder will be deleted.
- 3 Click **Yes** to continue or **No** to cancel.
- You can also uninstall by running the installer again.

## <span id="page-15-0"></span>Changes in this version

This version of QuarkXPress includes the following changes.

#### E-book export

You can create e-books in two formats:

- eBooks for Blio eReader
- ePUB e-books, for e-readers such as the iPad®, Sony® Reader, and NOOK®

#### Conditional styles

The Conditional Styles feature lets you automatically apply formatting to text based on the content of that text.

## **Callouts**

The Callouts feature lets you create floating boxes that always display on the same page or spread as the content they pertain to.

#### Bullets and numbering

Rather than using manually created and formatted bullets and numbers, you can create bulleted and numbered lists with bullet styles, numbering styles, and outline styles.

#### Cloner

With Cloner XTensions software, you can copy selected items to the same location on different pages or in a different project. You can also copy pages into a separate project.

#### ImageGrid

With ImageGrid XTensions software, you can automatically create a grid of images from a folder of image files.

#### Linkster

With Linkster XTensions software, you can link and unlink text boxes without causing reflow.

### ShapeMaker

With ShapeMaker XTensions software, you can create a wide variety of intricate shapes. You can create new shapes from scratch, or apply new shapes to existing boxes.

#### Table enhancements

The following enhancements have been made to the Tables feature:

- You can anchor a table in a text box.
- Anchored tables can break automatically at page breaks.
- Tables can have "continued" headers and footers that display on every page after the first.

#### Story Editor view

**Story Editor** view lets you concentrate on the text of a story without the distraction of the layout.

#### Proportion locking

You can now lock the proportions of boxes and pictures, so they maintain the same aspect ratio when you resize them.

#### Style sheet enhancements

The **Style Sheets** palette now includes the following options:

- **Apply Style Sheet & Retain Local Type Styles**: Applies the selected style sheet, leaving only local type styles (such as bold and italic) intact.
- **Apply Style Sheet & Retain Local Type Styles & OpenType Styles**: Applies the selected style sheet, leaving both local type styles (such as bold and italic) and OpenType type styles intact.
- **Apply Style Sheet & Remove Local Formatting**: Applies the selected style sheet and removes all local formatting. Equivalent to Option/Alt-clicking the style sheet name.
- **Apply Style Sheet & Remove Local Paragraph Formatting**: Applies the selected style sheet and removes only local paragraph formatting. All local character formatting is left intact.
- **Apply Style Sheet & Maintain Appearance**: Applies the selected style sheet, plus any local formatting necessary to maintain the paragraph's current appearance.

#### Excel .xlsx import

You can now import Excel files in both .xls and .xlsx formats.

#### Spotlight and IFilter compatibility

QuarkXPress 9 improves searchability by installing a Spotlight filter for Mac OS and an IFilter module for Windows.

### QuickLook filter

You can now use the Mac OS QuickLook feature to look at QuarkXPress and QuarkCopyDesk files.

### Composite alpha

The **None** option has been removed from the **Composite** drop-down menu in the **Picture** tab of the **Modify** dialog box and from the **Mask** drop-down menu in the **Measurements** palette. The replacement option, **Composite**, preserves the overall transparency of an image. If you open a project from a previous version, any pictures in that project that use the **None** option will be updated to use the **Composite** option.

To emulate the functionality of the **None** option when you import a picture that uses transparency, give the picture box an opaque background.

### Host-based separations

Host-based separations has been deprecated.

# <span id="page-18-0"></span>Known and resolved issues

For lists of known issues and resolved issues in this version of the software, visit the Quark Web site at *[www.quark.com](http://www.quark.com)*, *[euro.quark.com](http://euro.quark.com)*, or *[japan.quark.com](http://japan.quark.com)*. Product documentation, including lists of known and resolved issues, is available under **Support > Product Documentation**.

## <span id="page-19-0"></span>Contacting Quark

If you have questions about installing, configuring, or using this software, please contact Quark Inc.

#### <span id="page-19-1"></span>In the Americas

For technical support, please use our free live online chat at *[support.quark.com](http://support.quark.com)*, call the incident-based support line at 800.676.4575 between 12:00 a.m. Monday and 6:00 p.m. Friday (Mountain Time), or send an e-mail message to *[techsupp@quark.com](mailto:techsupp@quark.com)*.

For product information, please visit the Quark Web site at *[www.quark.com](http://www.quark.com)*, or send an e-mail message to *[cservice@quark.com](mailto:cservice@quark.com)*.

## <span id="page-19-2"></span>Outside the Americas

In Europe, technical support is available by live online chat at *[support.quark.com](http://support.quark.com)* or *[euro.quark.com](http://euro.quark.com)* and by phone between 8.30 and 17.30 Central European Time, Monday to Friday. Use one of the following local toll-free numbers:

- **Belgium:** 0800-77-296
- **Denmark:** 8088-7070
- **France:** 0800-91-3457
- **Germany:** 0800-180-0101
- **Ireland:** 1800-55-0241
- **Italy:** 800-87-4591
- **Luxembourg:** 8002-3861
- **The Netherlands:** 0800-022-7695
- **Norway:** 800-1-4398
- **Spain:** 800-1-4398
- **Sweden:** 020-790-091
- **Switzerland:** 0800-55-7440

• **UK and Ireland:** 0808-101-7082

In some cases, a toll-free number may not be accessible via a mobile device. In such cases, please use a land line.

For e-mail support in Europe, use live online chat or one of the following addresses:

- **English:** *[eurotechsupp@quark.com](mailto:eurotechsupp@quark.com)*
- **German:** *[techsupportde@quark.com](mailto:techsupportde@quark.com)*
- **French:** *[techsupportfr@quark.com](mailto:techsupportfr@quark.com)*
- **Italian:** *[techsupportit@quark.com](mailto:techsupportit@quark.com)*
- **Spanish:** *[techsupportes@quark.com](mailto:techsupportes@quark.com)*

In Australia, please use live online chat or call 1 800.670.973 between 10:00 a.m. and 7:00 p.m. Sydney Time (AEST), Monday through Friday, or send an e-mail message to *[austechsupp@quark.com](mailto:austechsupp@quark.com)*.

In Japan, please use live online chat or call (03) 3476–9440 (Monday through Friday, 10:00 am – 12:00 pm and 1:00 pm – 5:00), send a fax to (03) 3476–9441, or visit the Japanese Quark Web site at *[japan.quark.com](http://japan.quark.com)*.

In countries not listed above, please use live online chat or contact your Quark Full Service Distributor for technical support. For a list of Quark Full Service Distributors, visit the Quark Web site at *[www.quark.com](http://www.quark.com)*, *[euro.quark.com](http://euro.quark.com)*, or *[japan.quark.com](http://japan.quark.com)*.

For product information, please visit the Quark Web site at *[euro.quark.com](http://euro.quark.com)* or *[japan.quark.com](http://japan.quark.com)*, or send an e-mail message to one of the following addresses:

- **English:** *[eurocservice@quark.com](mailto:eurocservice@quark.com)*
- **German:** *[custservice.de@quark.com](mailto:custservice.de@quark.com)*
- **French:** *[custservice.fr@quark.com](mailto:custservice.fr@quark.com)*
- **Italian:** *[custservice.it@quark.com](mailto:custservice.it@quark.com)*
- **Spanish:** *[custservice.es@quark.com](mailto:custservice.es@quark.com)*

# <span id="page-21-0"></span>Legal notices

© 1986-2022 Quark, Inc. and its licensors. All rights reserved.

Protected by the following United States Patents: 5,541,991; 5,907,704; 6,005,560; 6,052,514; 6,081,262; 6,633,666 B2; 6,947,959 B1; 6,940,518 B2; 7,116,843; and other patents pending.

Quark, the Quark logo, QuarkXPress, QuarkCopyDesk, Quark Publishing System, and QPS are trademarks or registered trademarks of Quark, Inc. and its affiliates in the U.S. and/or other countries. All other marks are the property of their respective owners.